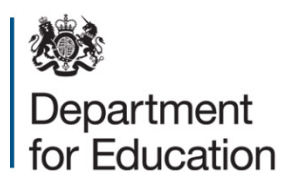

# **School exclusion reviews survey 2016**

## **Local authority COLLECT guide**

**December 2015**

## **Contents**

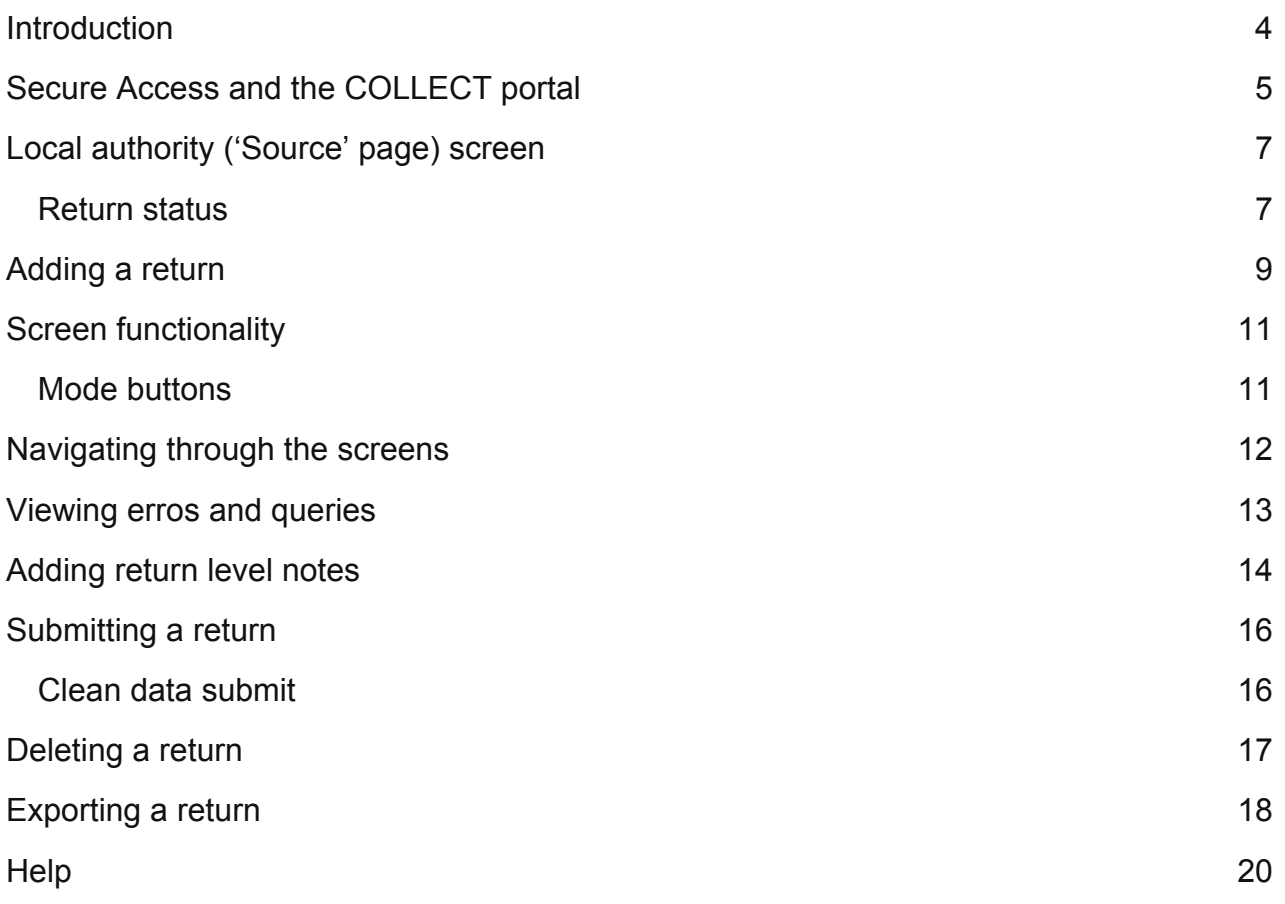

#### <span id="page-3-0"></span>**Introduction**

The COLLECT (Collections Online for Learning, Education, Children and Teachers) Portal is used by schools, academies, local authorities and the Department for Education (DfE) for processing data collection returns. Major benefits of the portal include real time data collection monitoring and progress reporting, the ability of a local authority to view exactly the same information as DfE when queries arise and being a website there are no installation issues.

This document is designed to guide users through the various aspects of COLLECT as related to the school workforce census data return from initial submission, data validation and final approval by DfE.

The department now collects data from a wide range of users; generic terminology must be used within COLLECT. A provider of data is known as a 'source', an 'agent' is someone who undertakes verification and checking of the data and a 'collector' is the final destination of the information.

#### <span id="page-4-0"></span>**Secure Access and the COLLECT portal**

To access Secure Access existing users will need their username and password.

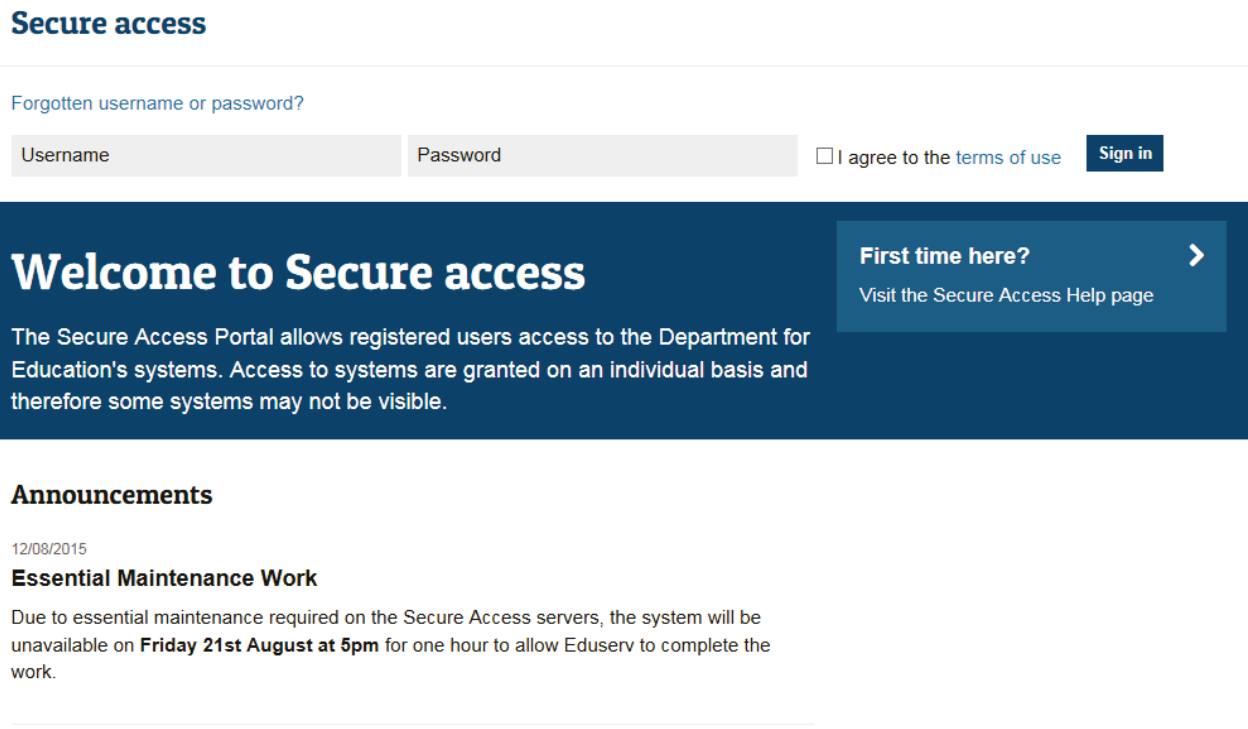

If you are a new user and require access to COLLECT, you will need to speak to your approver. Full Secure Access information is published on the Secure Access website.

Once you have logged in you will see the link for COLLECT, click on this link highlighted below.

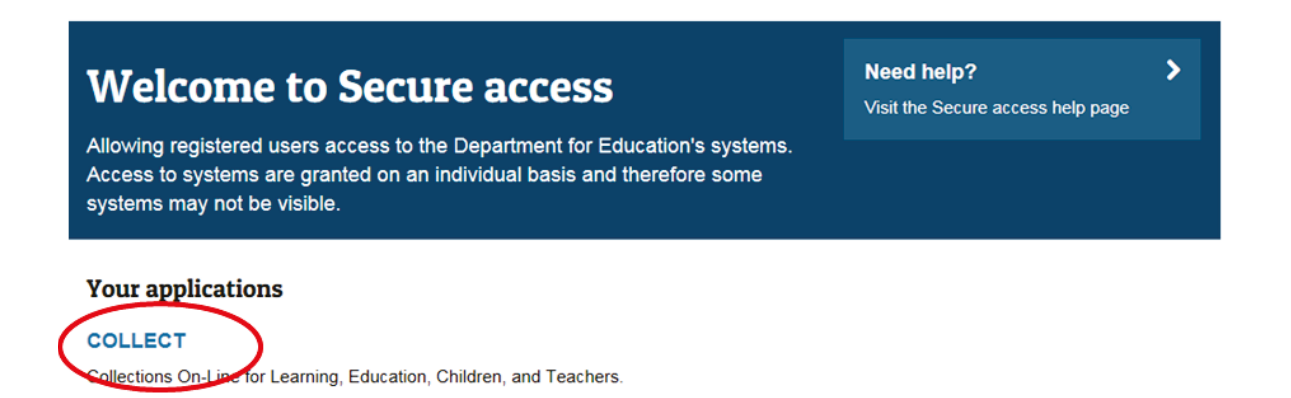

#### Click the continue button.

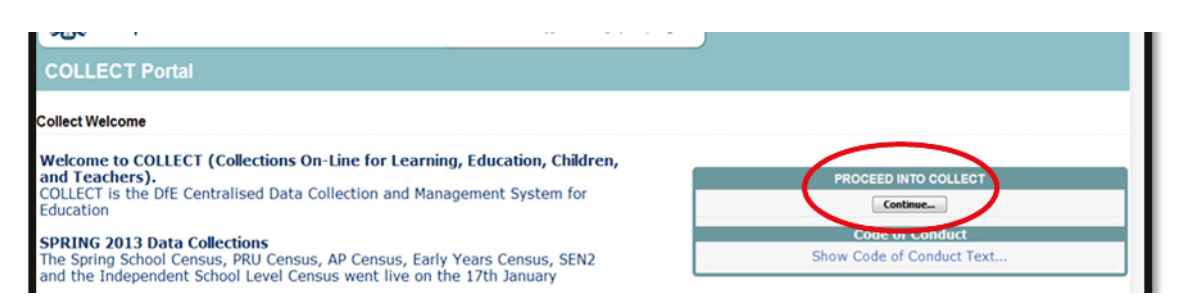

If you are bounced back to your homepage at this point please check that you are not trying to access the site from a link within an e-mail. Please copy and paste the address into the address bar then save it to your favourites.

Please follow the steps below to add the web addresses to your trusted sites.

Go into the 'Tools' menu option at the top of the screen.

Select 'Internet Options' from the drop down menu. Select 'Security' from the option buttons, Selected 'Trusted Sites', Select 'Sites', Then select 'Add' and type the following into the text box:

https://collectdata.education.gov.uk.

Then select 'ok' and 'ok'. Please check that the Secure Access site is also in the trusted sites.

The addresses should appear in the large box.

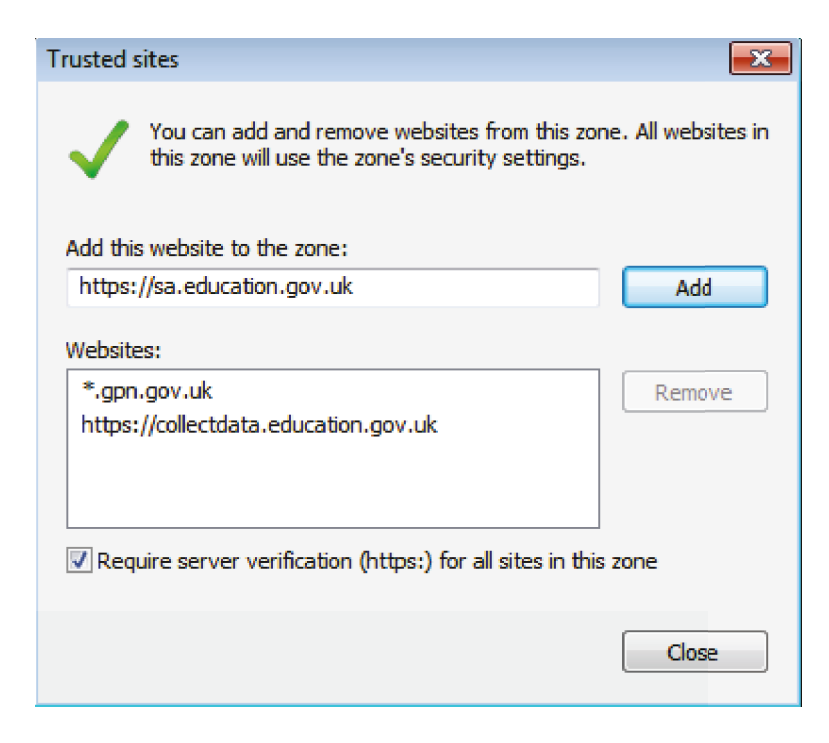

#### <span id="page-6-0"></span>**Local authority ('Source' page) screen**

The source main screen will be displayed.

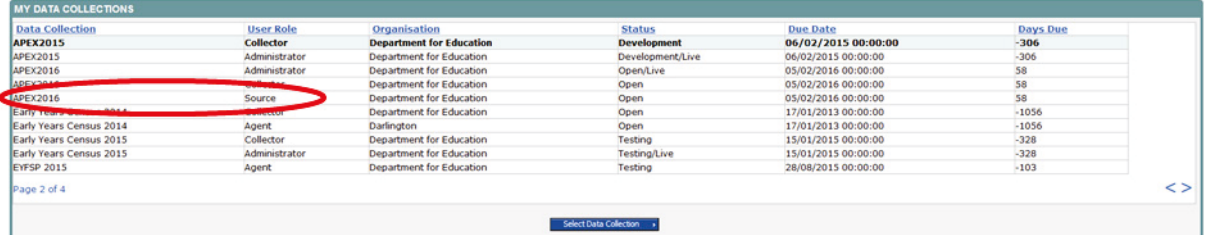

Select the collection by clicking on the collection name to highlight it (if there is only one it will be automatically highlighted) and then click on the 'Select Data Collection' button to open it.

The source main screen will be displayed.

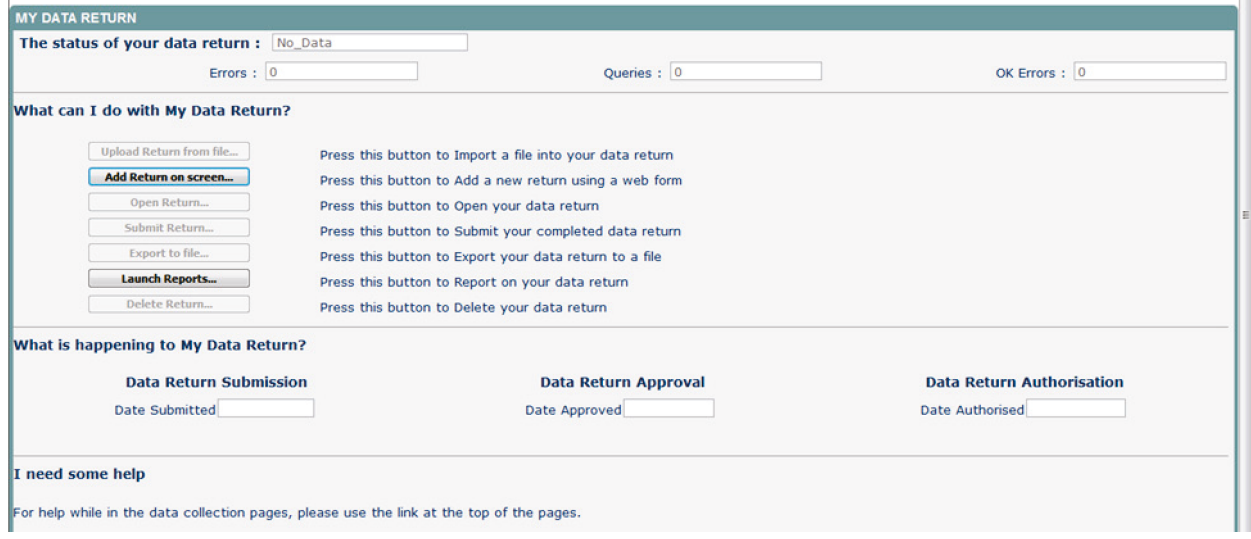

#### <span id="page-6-1"></span>**Return status**

The different status of data is as follows:

No data – the return has not been added to the system.

Loaded and validated – a data return has been added and validated but not yet submitted.

Submitted – the return has been submitted by the local authority.

Amended by source - the return has been amended by the local authority (source).

Authorised – the return has been checked and authorised by the collector (DfE).

Status is followed by a series of buttons as listed below:

Upload return form – this function will not be available for APEX as users can only add data on screen.

Add return on screen – allows the source to type the return on screen – this return should be added on screen.

Open return – this option is unavailable until data has been entered and is used to access the data for editing or viewing.

Submit return – this option is unavailable until the data has been entered and is used to submit the data to the DfE – this should only be done when the data is complete and clean. Control then passes to the DfE.

Export to file – this option is unavailable until the data has been entered and is used to export the data either as a single XML file or a CSV file.

Launch reports – there are no reports available for this data collection.

Delete return – this option is only available when data has been entered and is used to delete the local authority data from the system.

## <span id="page-8-0"></span>**Adding a return**

Click on the 'Add Return on screen' button.

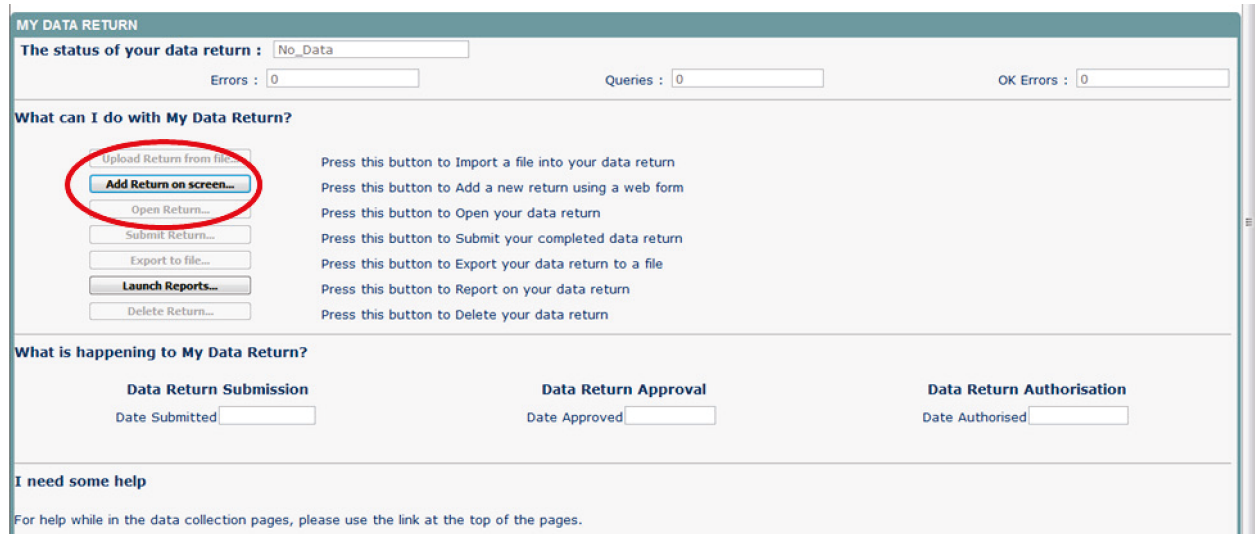

The next screen to appear is the return form.

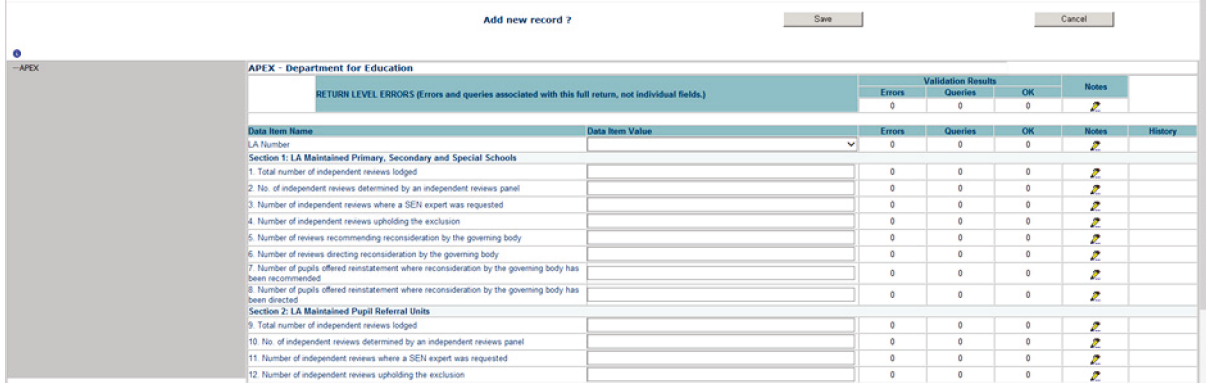

First click on 'save'.

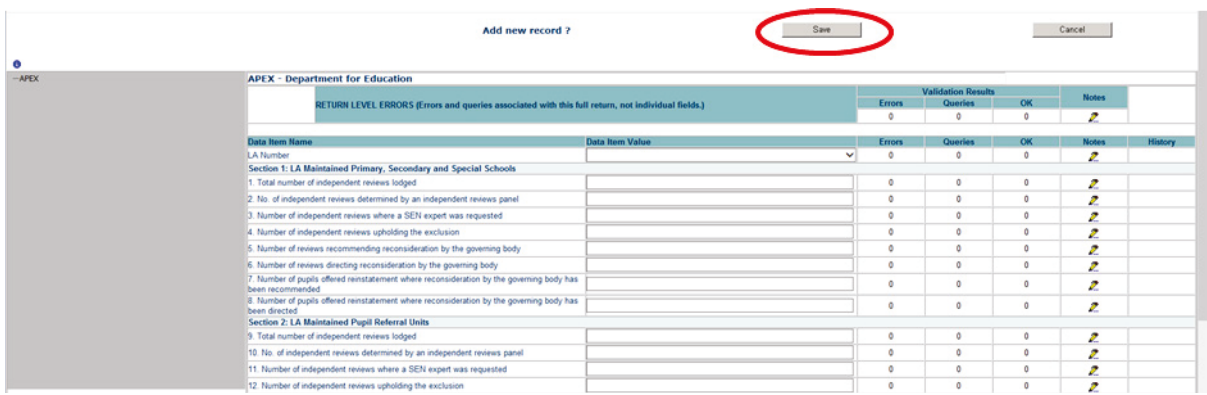

On clicking on 'save' your local authority number and name will be automatically prepopulated.

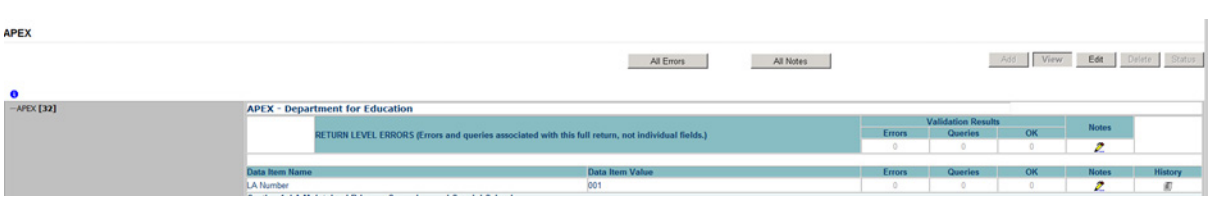

#### <span id="page-10-0"></span>**Screen functionality**

Before viewing the return it is useful to understand some of the basic controls and screen operations.

Don't use the browser buttons. When in the data collection, unpredictable behaviour may be experienced if you use the back and forward buttons on your web browser's toolbar.

#### <span id="page-10-1"></span>**Mode buttons**

Those buttons determine which operation mode the on-screen data form is in, and which operations are available.

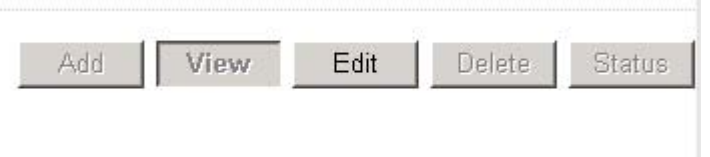

Dark grey text on sunken button with light border = active mode.

Black text on button and highlighted border = available mode.

Light grey text on button with light border = unavailable mode.

#### <span id="page-11-0"></span>**Navigating through the screens**

The screen below is where local authority users add their return details.

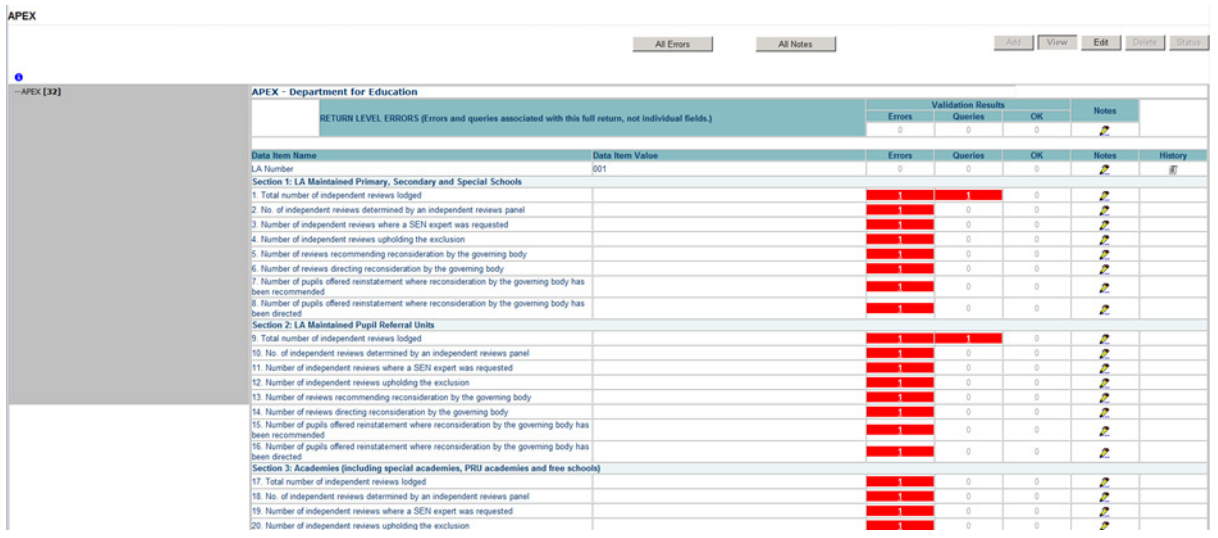

Clicking on the 'Edit' button opens the value boxes, allowing the user to add and amend their data next to each question.

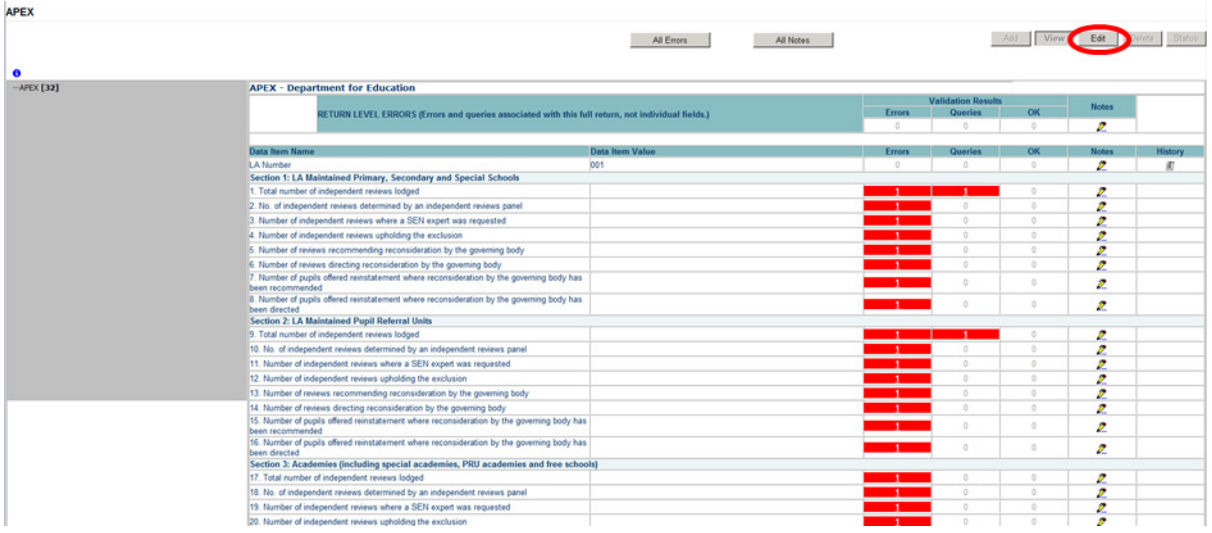

Clicking on 'View' will close the value boxes and save any data that has been added or amended.

#### <span id="page-12-0"></span>**Viewing erros and queries**

A user can view an error by clicking on the 'All Errors' button on the first page of the return.

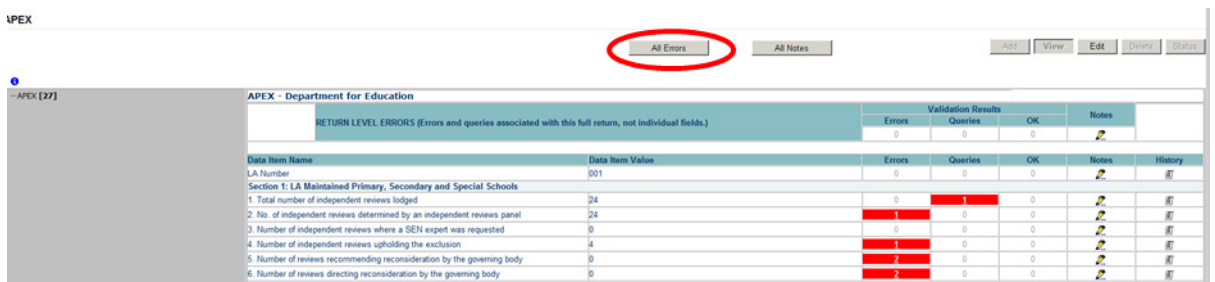

Once the user has clicked on 'All Errors', they will be taken to the 'Blade Error Report' page.

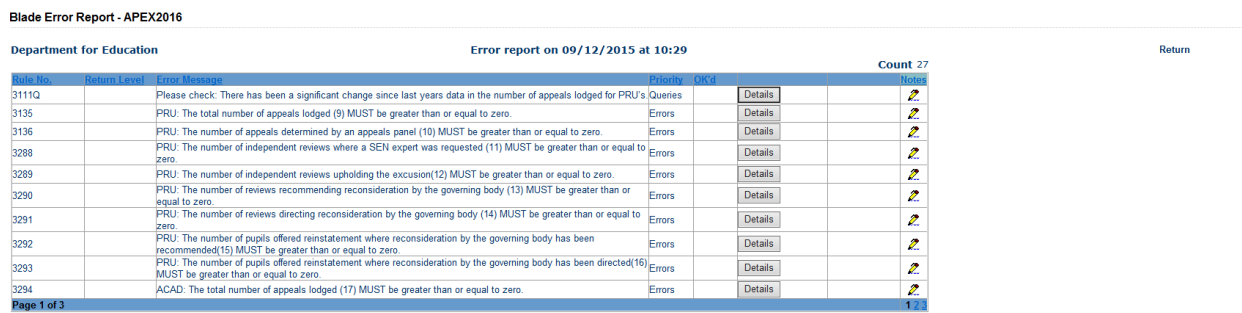

If the user clicks on the 'Details' button they will see the details appear on the right hand side of the screen.

The user can then navigate to an error by clicking on the 'Value' of an error on the right hand side of the screen. Once the user has clicked this they will be taken to the section where that error is occurring and allow an amendment to be made.

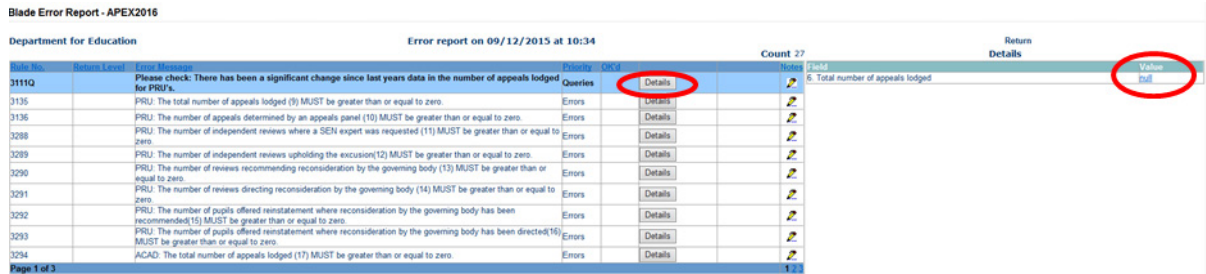

#### <span id="page-13-0"></span>**Adding return level notes**

There is a pencil icon located next to the return level section. To add a note relating to an outstanding query, please click on the pencil.

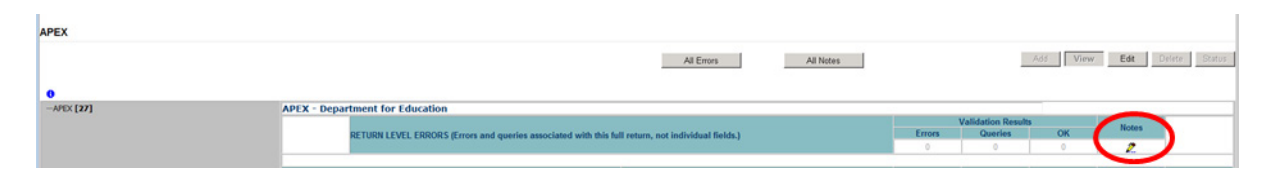

You will then be presented with the note page.

The user will need to click on 'Add New Note' to enable them to type in the note details box.

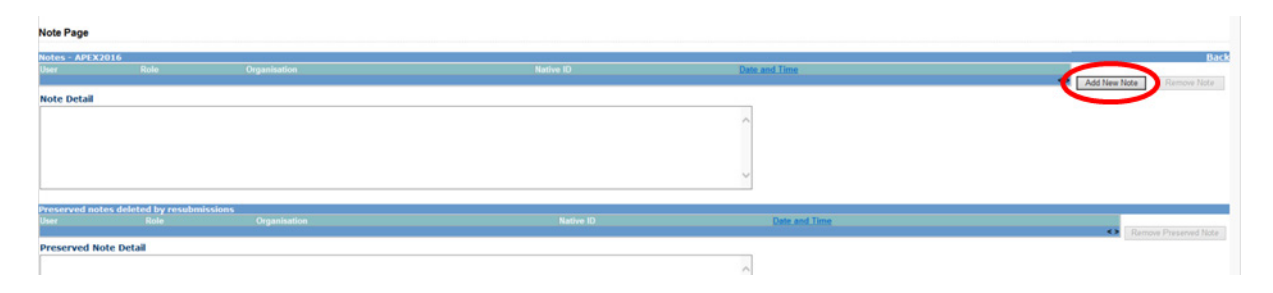

Once the user has added their note they will need to click on 'Create'.

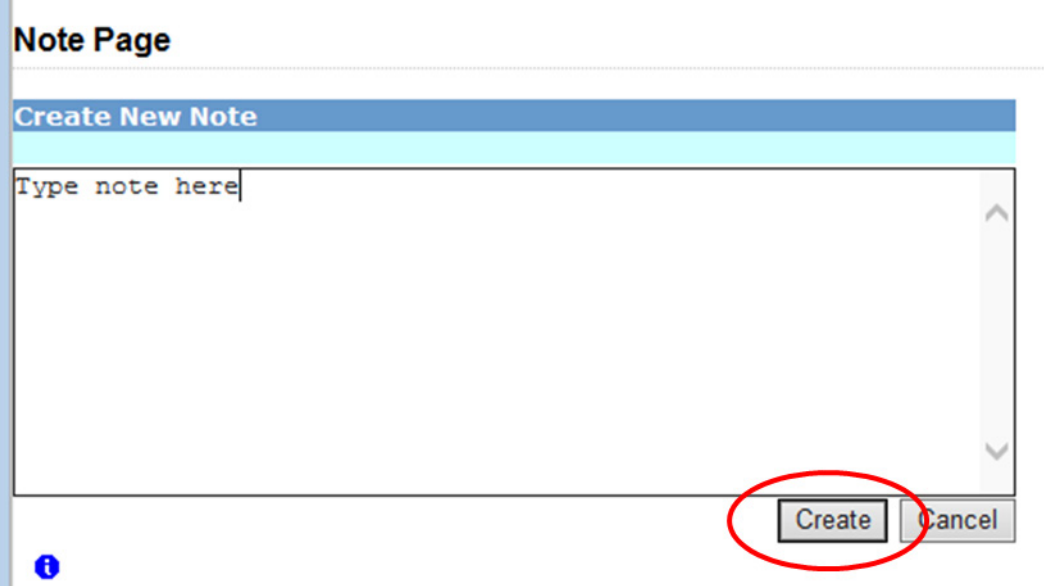

This will save the note against the return. The pencil icon will then change to a notepad icon, which indicates a note has been added.

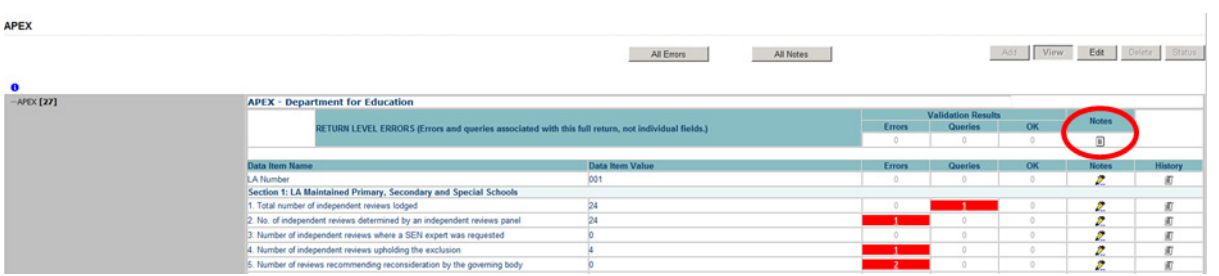

Please note all errors must be resolved. Return level notes added against outstanding queries will be reviewed by the department on submission of the return by the local authority.

#### <span id="page-15-0"></span>**Submitting a return**

#### <span id="page-15-1"></span>**Clean data submit**

You won't be able to submit your return in COLLECT if it contains validation errors. These must be corrected before the 'submit' button becomes available (COLLECT will alert you to any fields where errors have been identified). This new function is called 'clean data submit'.

You will still be able to submit your data where queries are present, although these must be accompanied by an explanatory note.

Once the local authority user is happy for their return to be submitted for DfE access the procedure is very straightforward. First return to the 'Source Page' by clicking on 'Back to my COLLECT page' located at the top of the form.

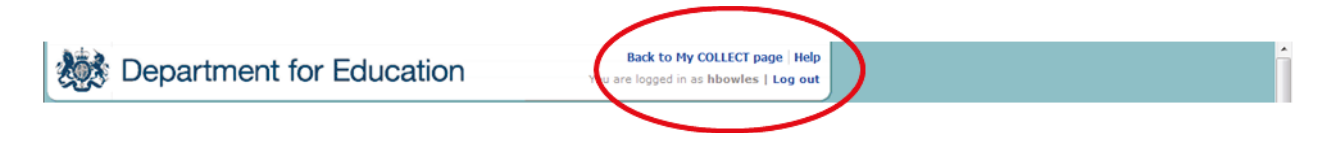

Then select 'Submit Return'.

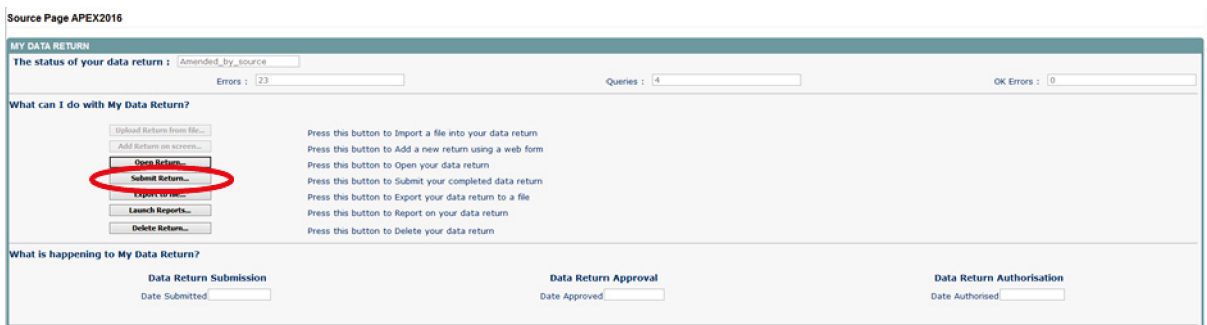

#### <span id="page-16-0"></span>**Deleting a return**

If the user wants to delete a full return, they can do so by clicking on 'Delete Return'.

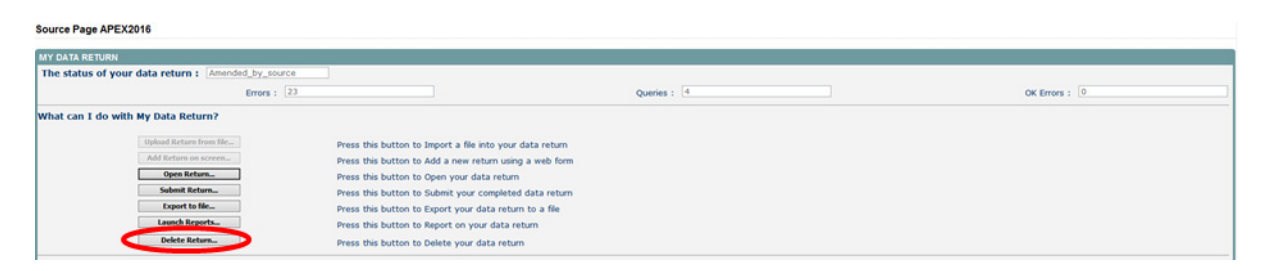

The status of the data return will revert back to 'No Data' and the local authority will need to click on 'Add Return on screen' to re-enter their data.

#### <span id="page-17-0"></span>**Exporting a return**

COLLECT provides options to export data in CSV or XML format. Exporting data can be performed by clicking on the 'Export to file' button.

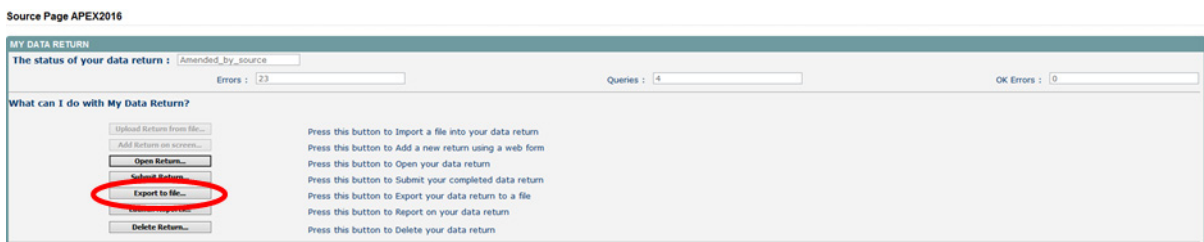

The following screen will be displayed. Select the format for the export, CSV or XML then select the **'**Export' button.

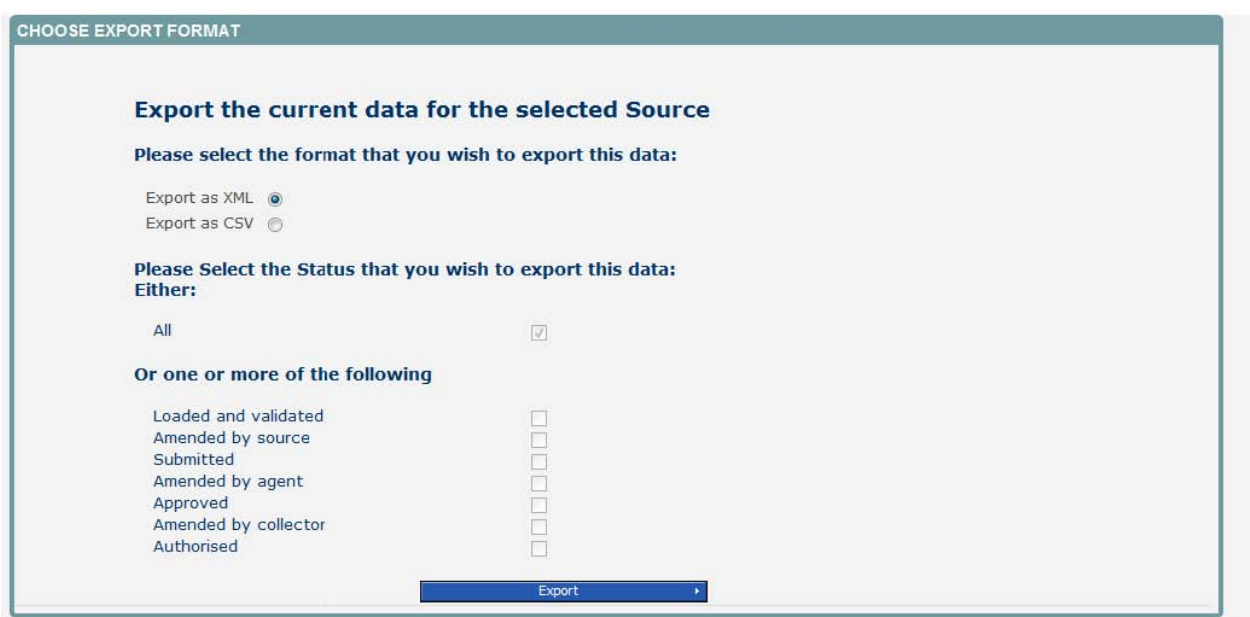

Once this has run you will get an option to open or save the export.

Exporting as XML will generate a zip file containing the selected return data. Exporting as CSV generates a zip file containing CSV files that relate to how data is stored within COLLECT. Make your choice and click the 'Export' button and follow the web browser prompts on the screen.

The reports are run against a copy of the data as at close of play the previous day. If any data has been edited, deleted, inserted or reloaded since the data was copied, the report will not match the live data.

Important note If the export process fails, with a message stating that Internet Explorer has blocked download of a file, you might succeed if you try again. On the second attempt, hold down the 'ctrl' key continuously from before you click on 'Export' until after you see the resulting files displayed in Internet Explorer. If this is still not successful, you will have to adjust the security settings on your internet browser.

When complete the result of the export will be displayed and you will be offered the options of saving or opening the export file. Click on the 'Open' button.

The security settings on your computer may prevent the 'File Download' appearing If this is the case then go into the 'Tools' menu option at the top of the screen.

Select 'Internet Options' from the drop down menu.

Select 'Security' from the option buttons.

Selected 'Trusted Sites'.

Select 'Sites'.

Then select 'Add' and type the following into the text box:

https://collectdata.education.gov.uk.

Then select 'ok' and 'ok'.

Alternatively you could try changing your security settings by going into the 'Tools' menu option at the top of the screen, select 'Internet Options', **then** select 'Security'.Once undertaken click on the 'custom level' button andthen make sure that 'automatic prompting for file downloads' is set to 'enabled' (it's a third of the way down the list).

## <span id="page-19-0"></span>**Help**

COLLECT access is administered directly by local authorities for their users. This includes registering for COLLECT, activating your account and giving you access to specific collections. Please get in touch with the approver in your local authority who will be able to make sure that you have the appropriate access.

If you are experiencing problems with COLLECT or have a data collection query, please submit a data collection [service request](https://form.education.gov.uk/fillform.php?self=1&form_id=hGz7nZcsdnX&noLoginPrompt=1) to the data collection helpdesk.

If you are having problems logging into Secure Access, please refer to the 'Help' section on Secure Access. If you are still unable to resolve your issue, please submit a service [request](https://www.education.gov.uk/researchandstatistics/datatdatam/secureaccess/service-request-form) to the Secure Access service desk.

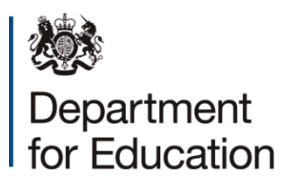

#### © Crown copyright 2015

This publication (not including logos) is licensed under the terms of the Open Government Licence v3.0 except where otherwise stated. Where we have identified any third party copyright information you will need to obtain permission from the copyright holders concerned.

To view this licence:

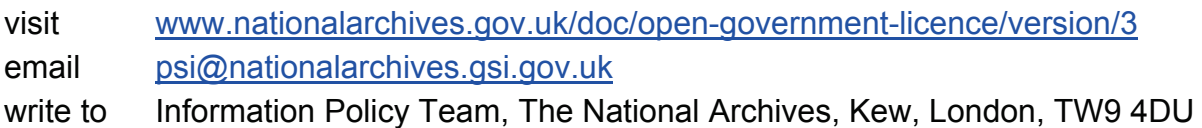

#### About this publication:

enquiries <https://www.education.gov.uk/form/data-collection-request-form> download [www.gov.uk/government/publications](http://www.gov.uk/government/publications) 

Reference: DFE-00320-2015

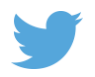

 Follow us on Twitter: [@educationgovuk](http://twitter.com/educationgovuk)

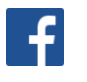

Like us on Facebook: [facebook.com/educationgovuk](http://www.facebook.com/educationgovuk)